# **LS Industrial Systems Co., Ltd. GLOFA-GM(CPUC Type) Series CNET Driver**

Support version OS V4.0 and over

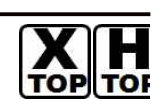

XDesignerPlus 4.0.0.0 and over

# **CONTENTS**

Thank you for using TOP series of M2I corporation.

Please read this manual carefully to know connection methods and procedures of "TOP to External device".

# **1. System configuration Page 2**

A section for showing connectable external devices, serial signal types, connection configurations. Refer this section to select the right system configuration.

# **2. Selection of TOP, External device Page 4**

A section for selecting a Top model and the external device.

# **3. Example of system setting Page 5**

A section for explaining examples to connect communications of TOP to External Device.

Select the correct example in your case according to "1. System configuration".

# **4. Communication setting Page 37**

A section for Communication setting.

The setting should be the same with the external device.

# **5. Cable diagram Page 40**

A section for cable to connect to external device. Select a suitable cable diagram for your system.

# **6. Usable address Page 45**

A section for usable address to communicate with external device.

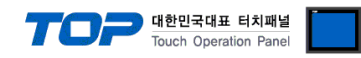

# **1. System configuration**

System configuration of TOP and "LS Industrial System Co., Ltd. – GLOFA-GM(CPUC Type) Series CNET".

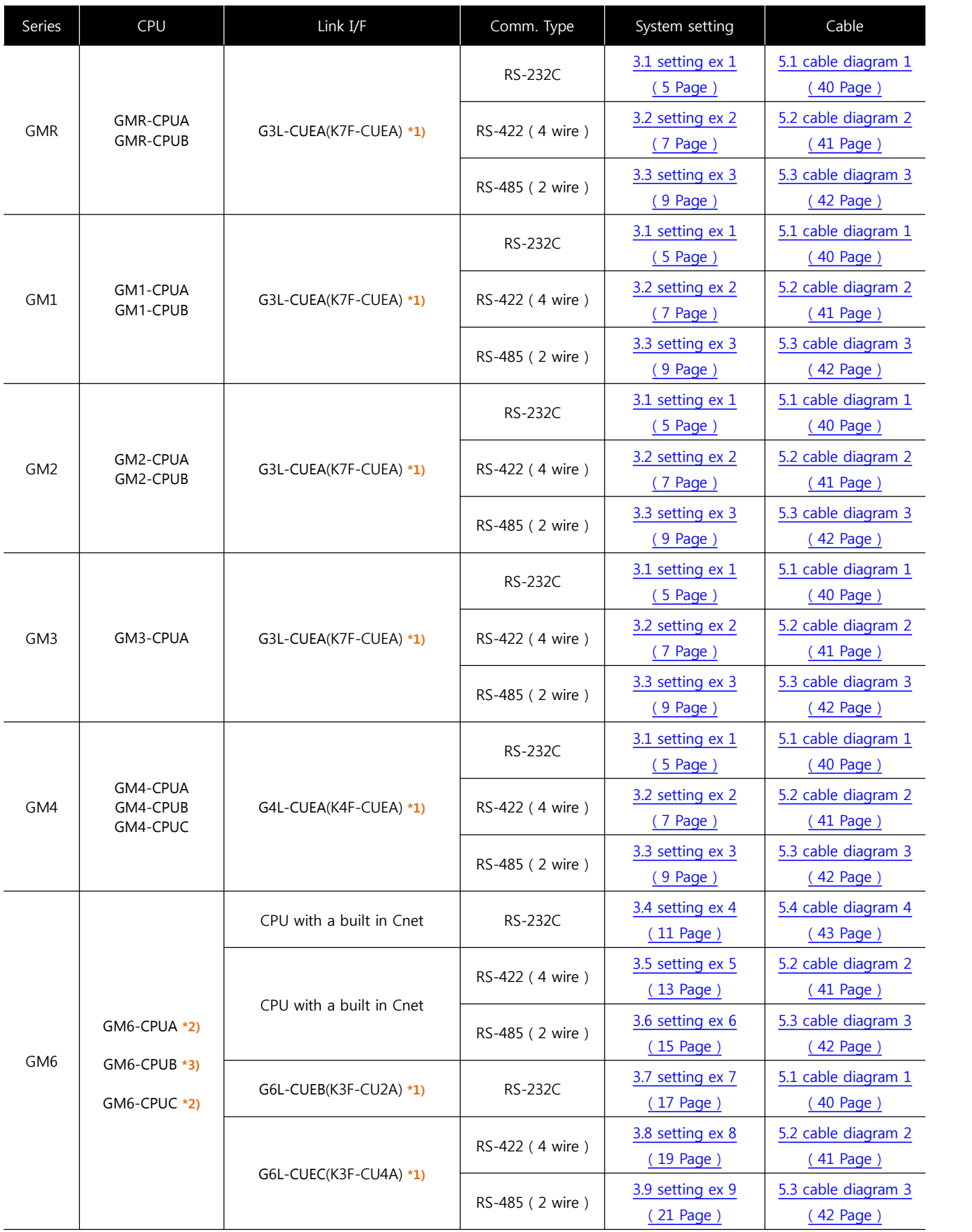

**\*1)** Name of module in brackets is name of old type.

**\*2)** GM6-CPU A/C type only has a built in RS-232C Cnet in CPU module.

**\*3)** GM6-CPU B type only has a built in RS-422 Cnet in CPU module.

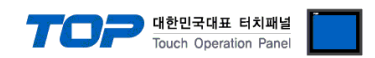

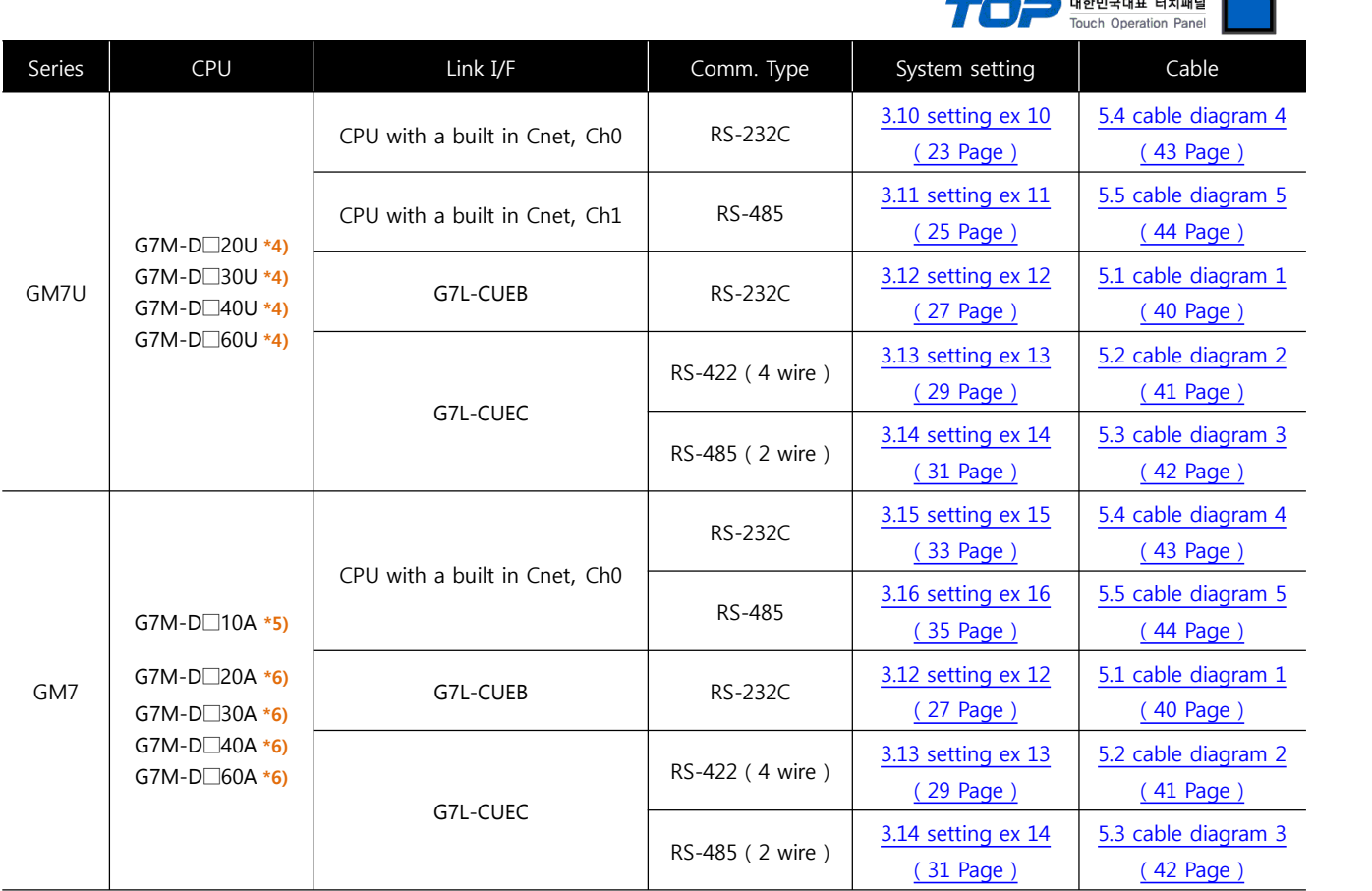

**\*4)** If you don't use an extension communication module, use both CH0 and CH1. If you use an extension communication module (Dip switch of built-in Cnet is Off : It is set to use an extension communication module), can't use built-in RS-232C of Ch0 and can use built-in RS-485 Cnet of Ch1.

**\*5)** "G7M-D□10A" type can use only one built-in Cnet. If dip switch of built-in Cnet is On, It is built-in RS-232C channel. If dip switch of built-in Cnet is Off, It is built-in RS-422 channel. And it can't use an extension module.

**\*6)** "G7M D□20A ~ D□60A" CPU economical type can use only "built in Cnet Ch0(RS-232C) of PC connection loader port".

If you don't use an extension communication module(Dip switch of built-in Cnet is Off : It is set to use an extension communication module), can't use built-in Cnet.

#### ■ Connection configuration

• 1 : 1(TOP 1 unit to External device 1 unit) connection – It is available with RS232C/422/485.

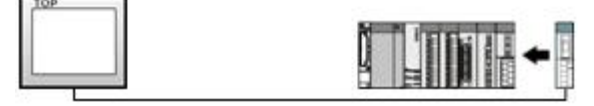

• 1 : N(TOP 1 unit to External device N unit) connection – It is available with RS422/485.

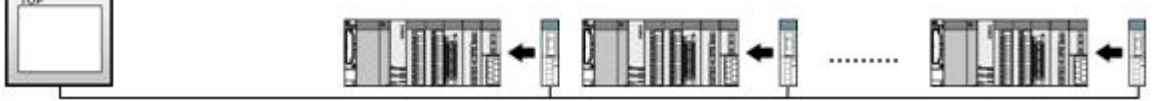

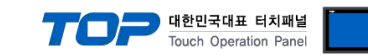

# **2. Selection of TOP, External device**

Select a external device which is communicated to the TOP.

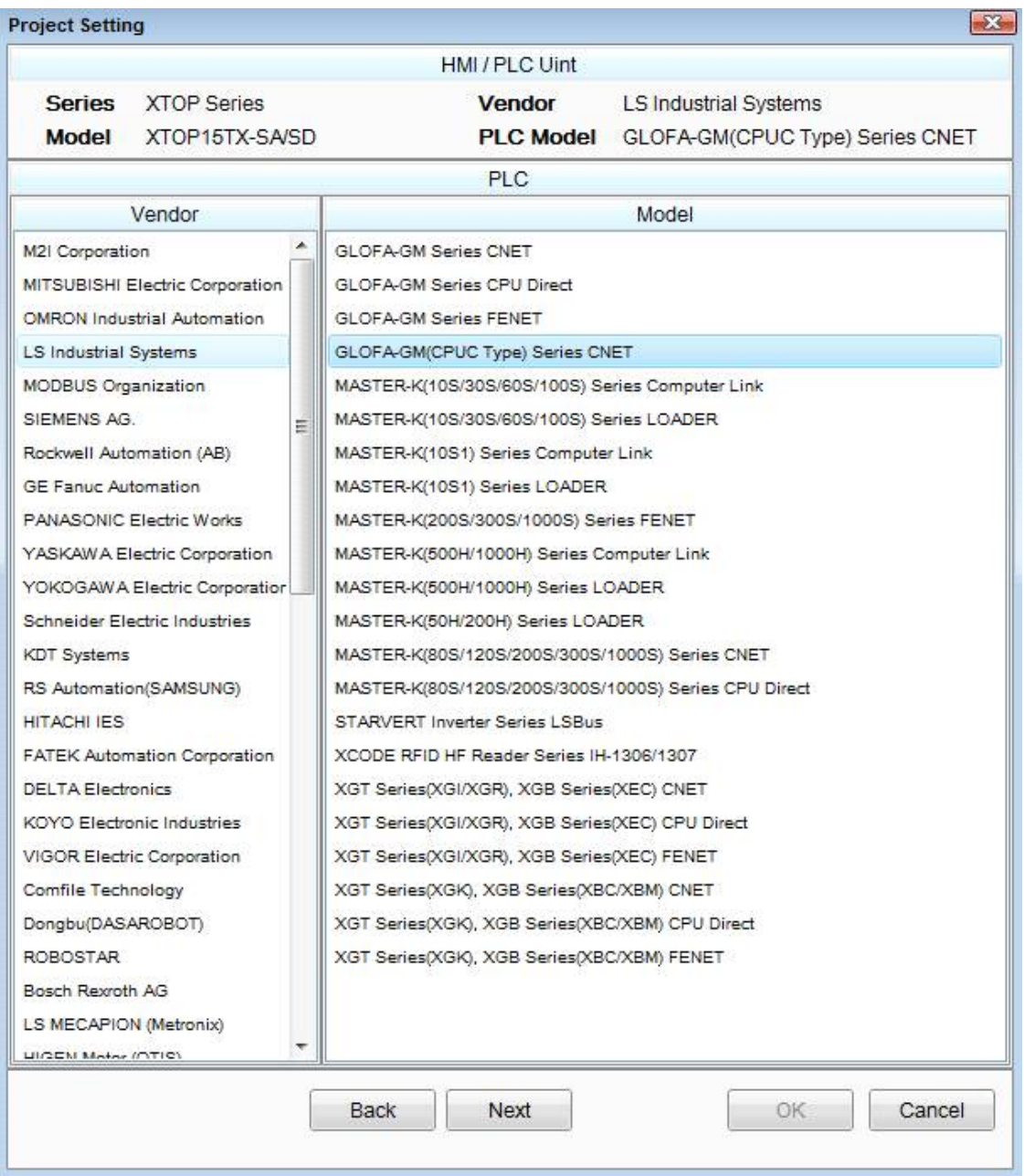

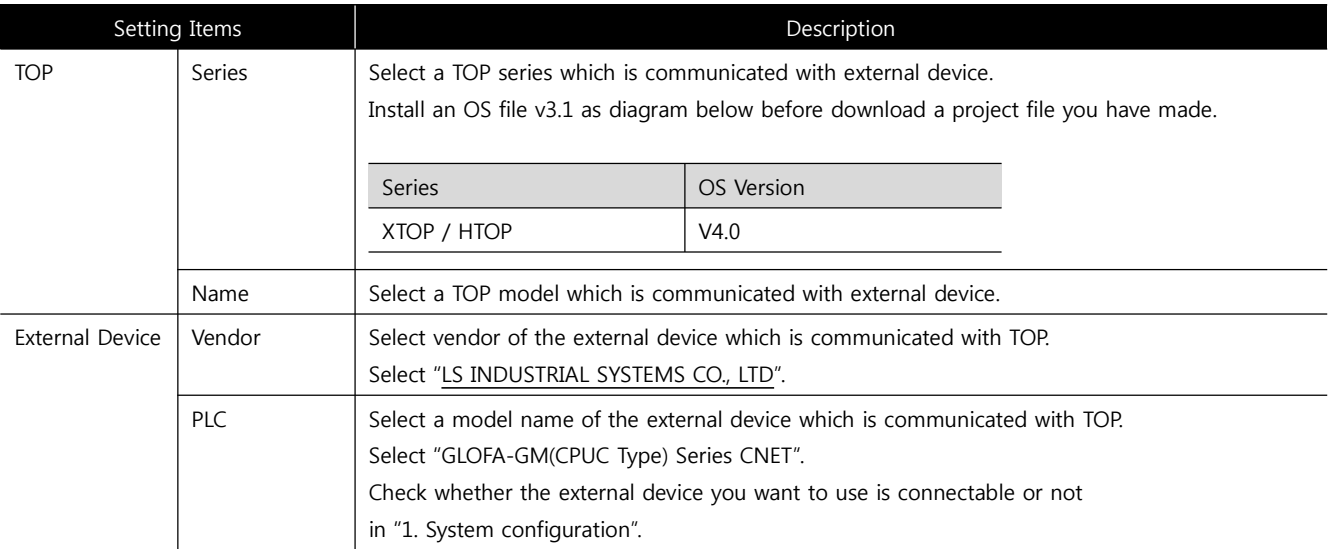

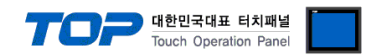

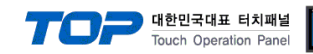

# **3. Example of system setting**

Set Communication interface of TOP and external device as below.

#### **3.1 Example 1**

Set your system as below.

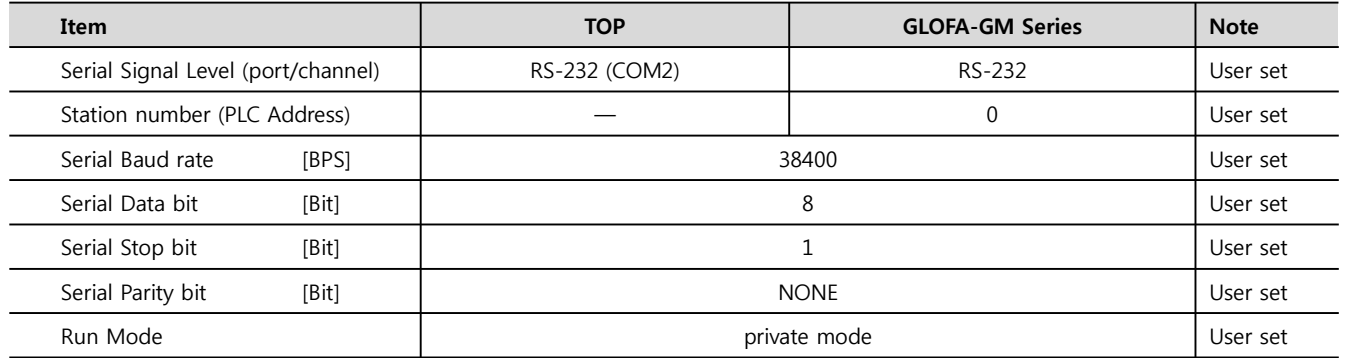

#### **(1) XDesignerPlus Setting**

Set [Project >Project property] of XDesignerPlus as below and download it to TOP machine.

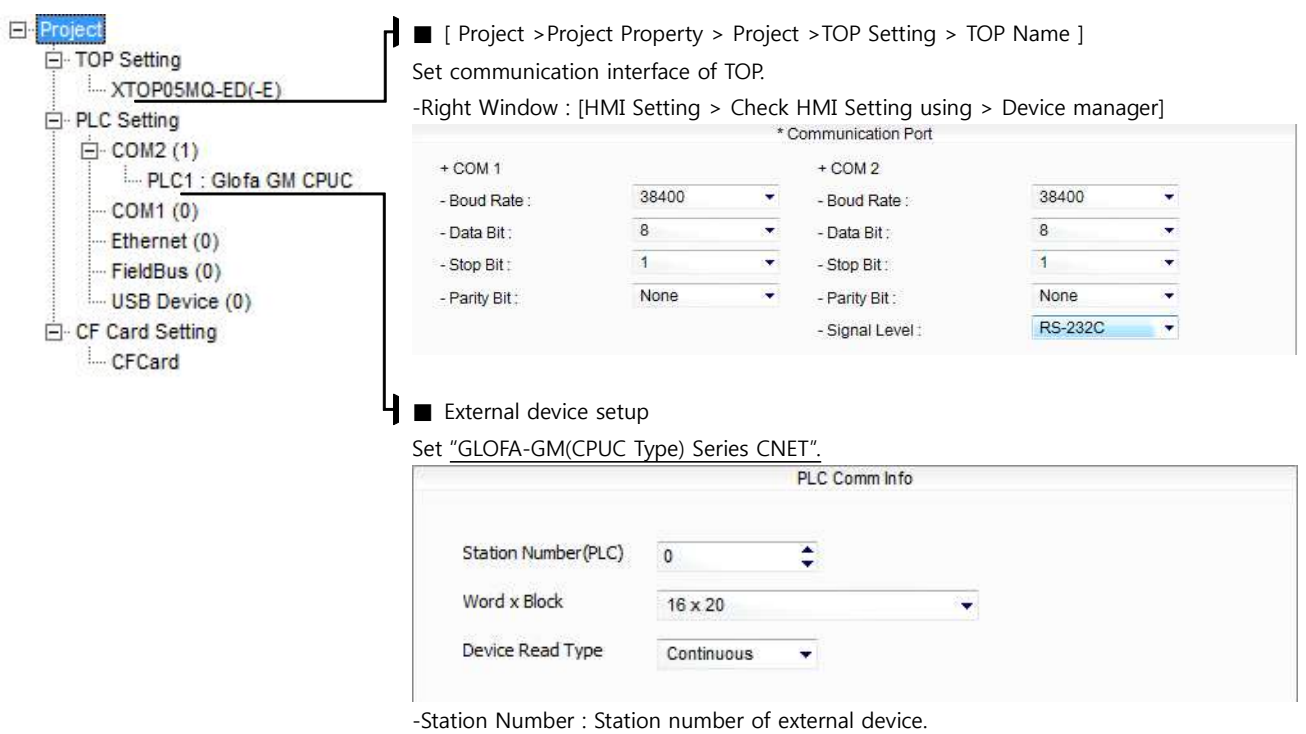

-WordxBlock : Input WordxBlock size of GLOFA-GM.

#### 대한민국대표 터치패널 uch Operation Pa

**PC ( 9pin) GM(9pin) signal pin pin signal**

RD  $2 \times 12$  RD  $SD$  3  $\sim$  3  $\sim$  3  $SD$ 

#### **(2) External device setup – Link type**

Run "Cnet Frame Editor" program of communication system setting tool of GLOFA-GM series for communication setting and set as below. If you want to change communication interface, modify refer to PLC manual. [GLOFA GM loader cable]

**1.** Connect to RS-232 port of CPU unit and PC with [GLOFA GM loader cable].

**2.** MODE Rotary switch of Cnet communication module set **"3"(private communication mode)** and reset power of PLC.

- **3.** Run "Cnet Frame Editor".
- **4.** Run [Option > Select communication port] and select PC connection port and PLC"only" on Dialog Box and push "OK" button.
- **5.** Run [Online > Connect] and connect to PC and external device.
- **6.** Set communication setting at "Cnet Frame Editor".

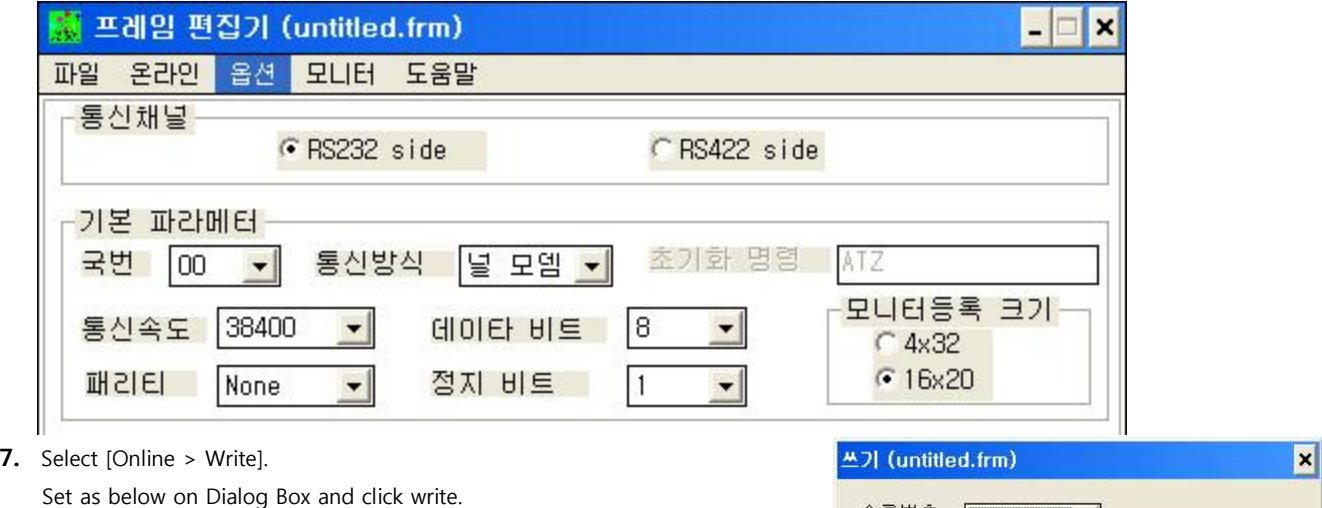

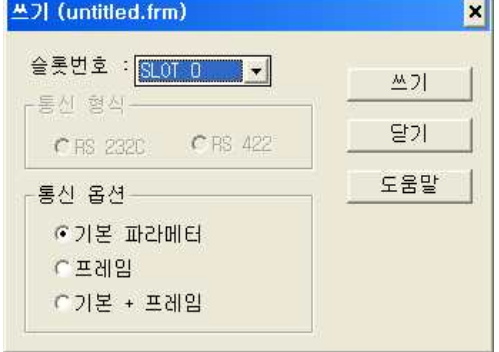

**8.** Select [Online > Online mode change]. Set as below on Dialog Box and click write.

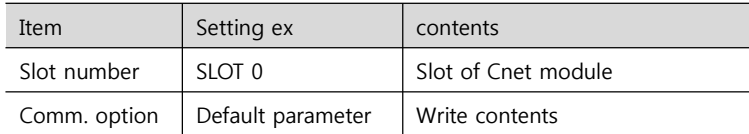

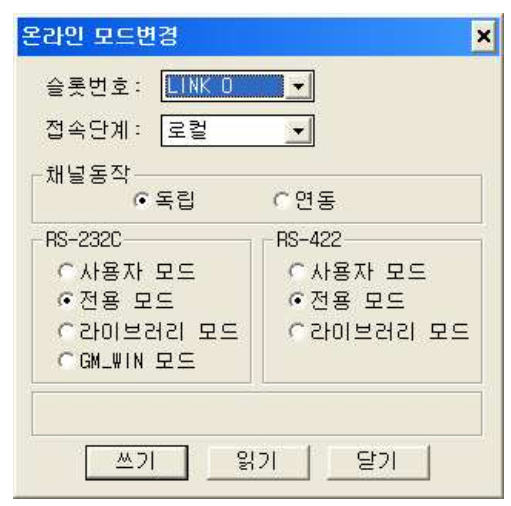

**9.** Select [Online > Change operation]. Set communication card setup slot and RS-232C and click "communication run" on Dialog Box.

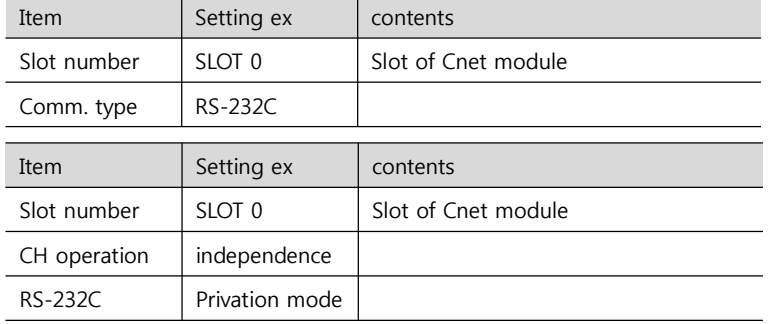

**XDesignerPlus Ver2.0 Communication Manual 8 / 57**

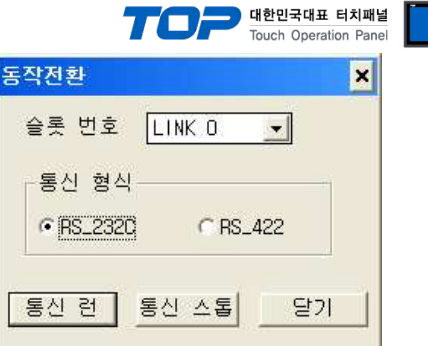

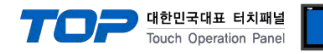

## **3.2 Example 2**

#### Set your system as below.

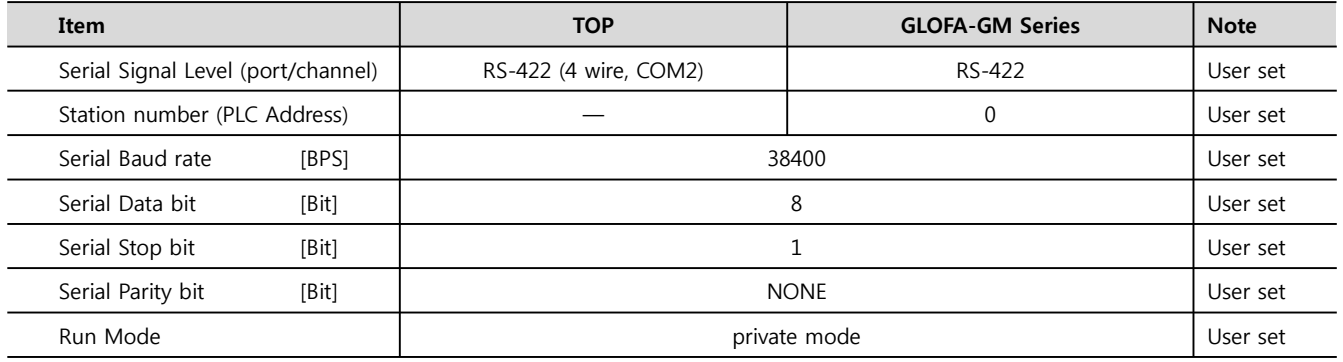

#### **(1) XDesignerPlus Setting**

Set [Project >Project property] of XDesignerPlus as below and download it to TOP machine.

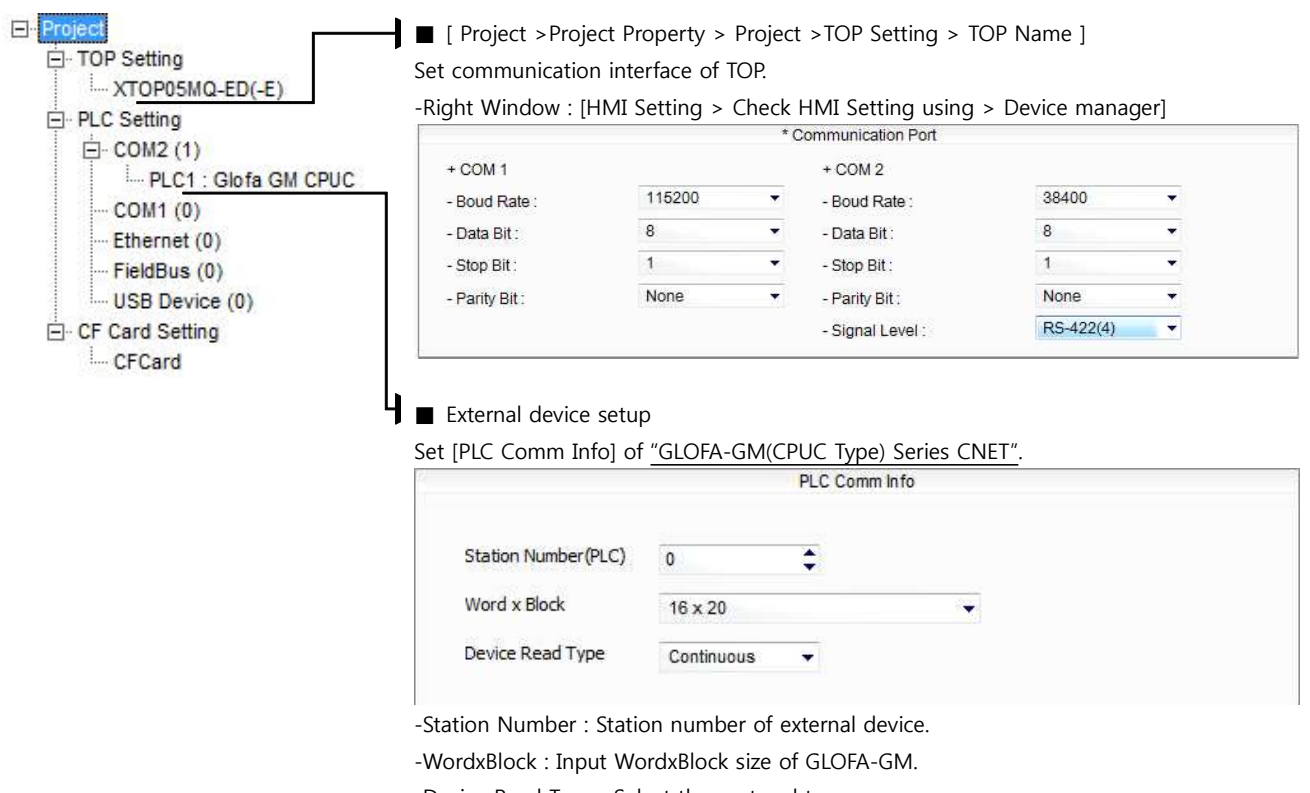

#### 대한민국대표 터치패널 uch Operation Pa

**PC ( 9pin) GM(9pin) signal pin pin signal**

RD  $2 \times 12$  RD  $SD$  3  $3$   $3$   $3$   $5D$ 

#### **(2) External device setup – link type**

Run "Cnet Frame Editor" program of communication system setting tool of GLOFA-GM series for communication setting and set as below. If you want to change communication interface, modify refer to PLC manual. [GLOFA GM loader cable]

**1.** Connect to RS-232 port of CPU unit and PC with [GLOFA GM loader cable].

**2.** MODE Rotary switch of Cnet communication module set **"3"(private communication mode)** and reset power of PLC.

- **3.** Run "Cnet Frame Editor".
- A. Run [Option > Select communication port] and select PC connection port and PLC"only" on Dialog Box and push "OK" button.
- **5.** Run [Online > Connect] and connect to PC and external device.
- **6.** Set communication setting at "Cnet Frame Editor".

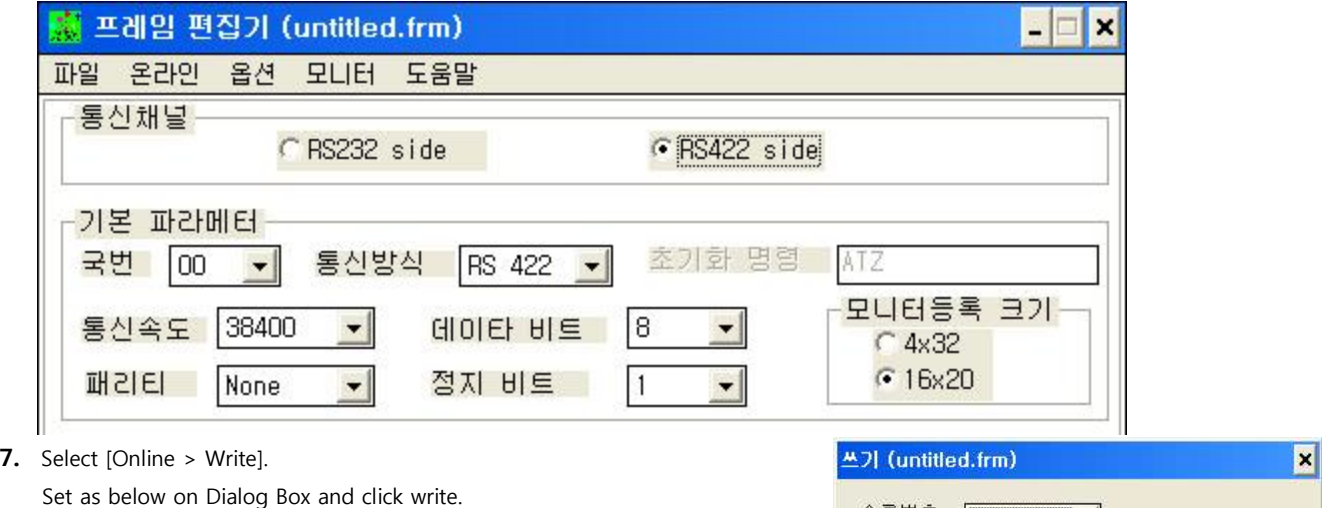

슬롯번호 : <mark>[SLOT 0] . 그 - </mark> 쓰기 통신 형식 달기 C RS 2320 C RS 422 도움말 통신 옵션 **6기본 파라메터** C프레임 C기본 + 프레임

 $||\cdot||$ 

**8.** Select [Online > Online mode change]. Set as below on Dialog Box and click write.

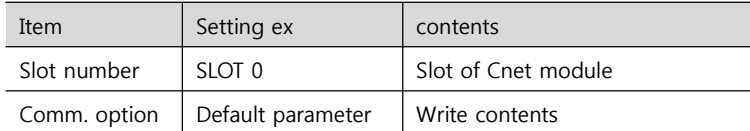

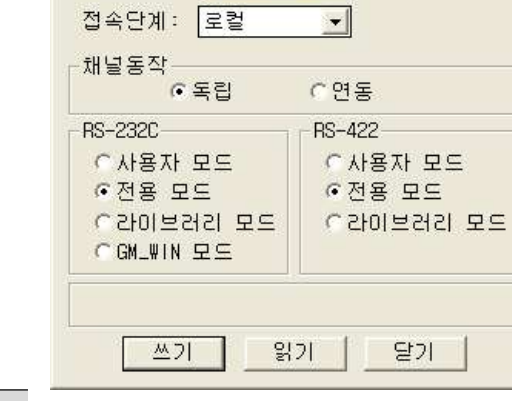

온라인 모드변경

슬롯번호: KINK 0

**9.** Select [Online > Change operation]. Set communication card setup slot and RS-232C and click "communication run" on Dialog Box.

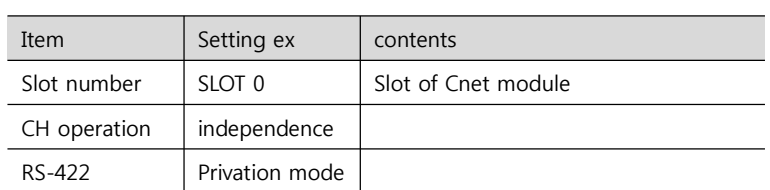

**XDesignerPlus Ver2.0 Communication Manual 11 / 57**

×

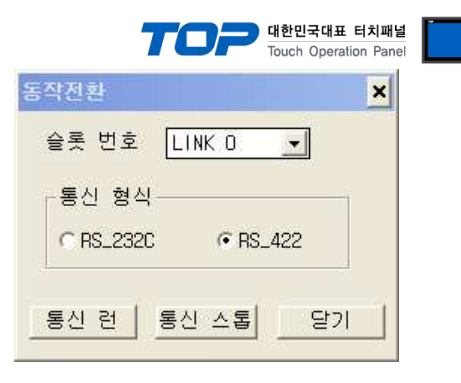

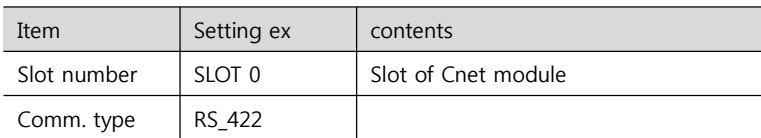

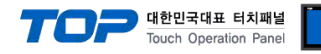

# **3.3 Example 3**

#### Set your system as below.

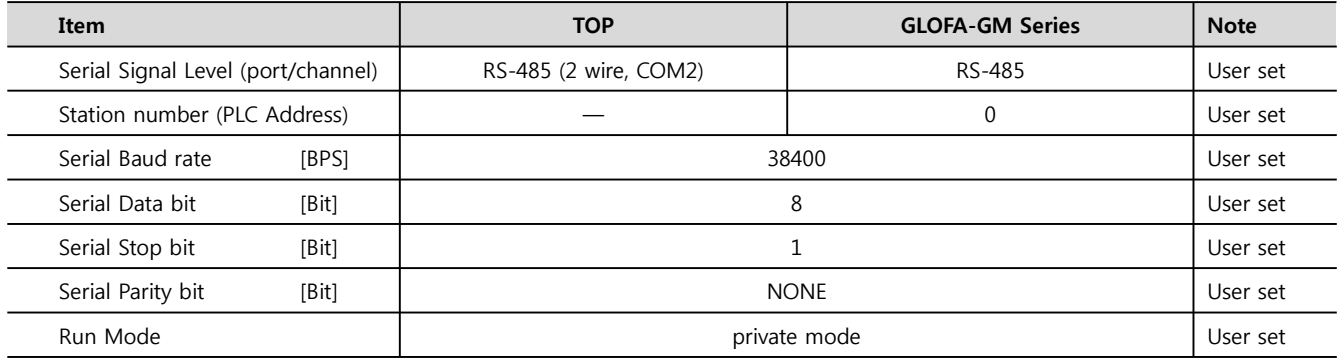

#### **(1) XDesignerPlus Setting**

Set [Project >Project property] of XDesignerPlus as below and download it to TOP machine.

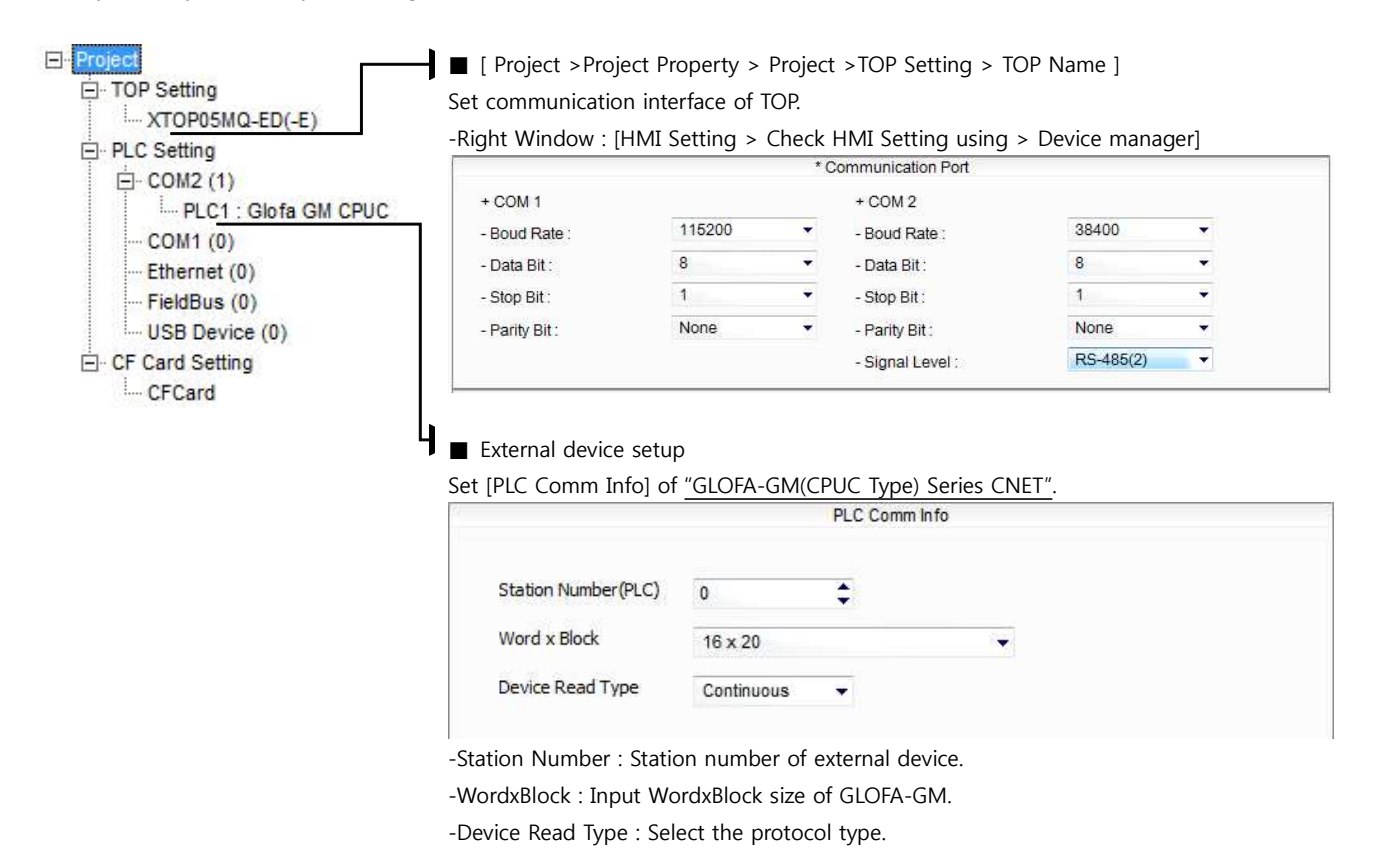

#### 대한민국대표 터치패널 uch Operation Pa

**PC ( 9pin) GM(9pin) signal pin pin signal**

RD  $2 \times 12$  RD  $SD$  3  $\sim$  3  $\sim$  3  $SD$ 

#### **(2) External device setup – link type**

Run "Cnet Frame Editor" program of communication system setting tool of GLOFA-GM series for communication setting and set as below. If you want to change communication interface, modify refer to PLC manual. [GLOFA GM loader cable]

**1.** Connect to RS-232 port of CPU unit and PC with [GLOFA GM loader cable].

**2.** MODE Rotary switch of Cnet communication module set **"3"(private communication mode)** and reset power of PLC.

- **3.** Run "Cnet Frame Editor".
- **4.** Run [Option > Select communication port] and select PC connection port and PLC"only" on Dialog Box and push "OK" button.
- **5.** Run [Online > Connect] and connect to PC and external device.
- **6.** Set communication setting at "Cnet Frame Editor".

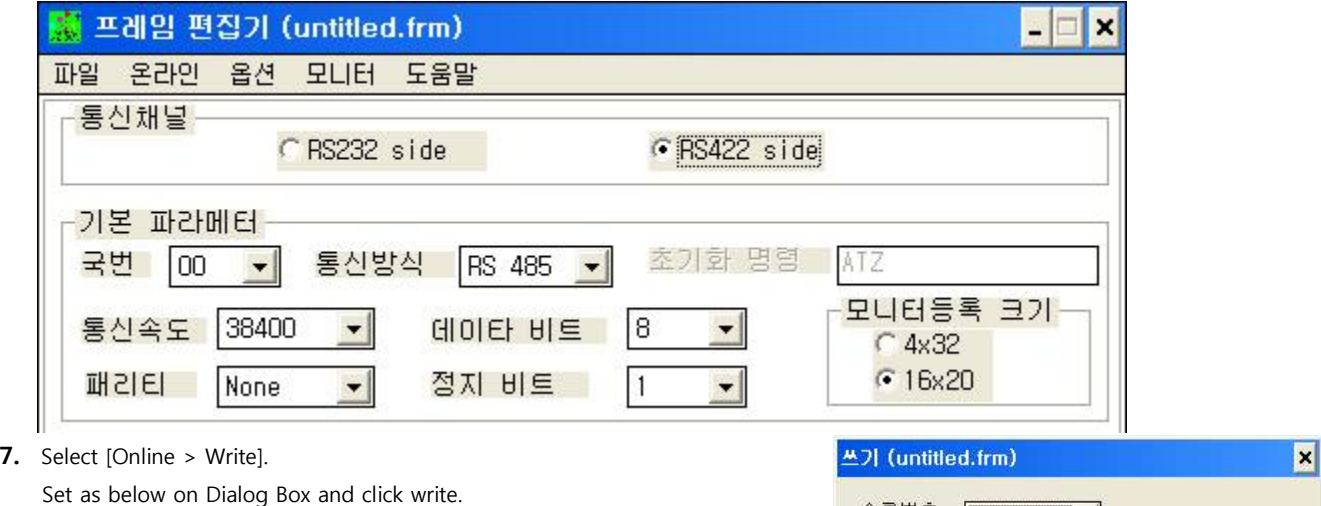

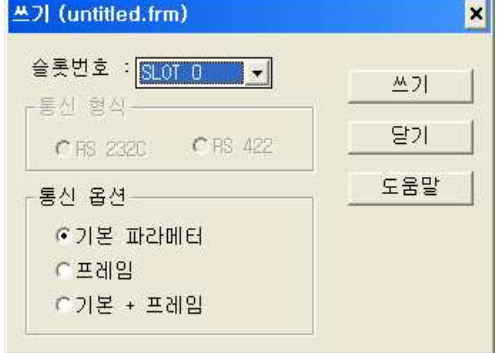

**8.** Select [Online > Online mode change]. Set as below on Dialog Box and click write.

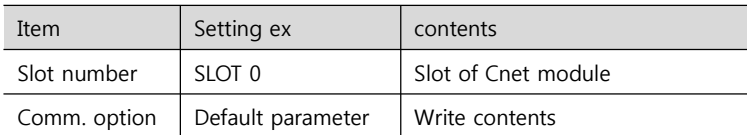

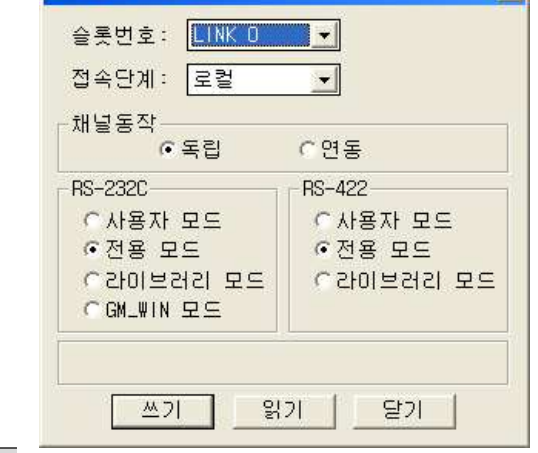

온라인 모드변경

**9.** Select [Online > Change operation]. Set communication card setup slot and RS-422 and click "communication run" on Dialog Box.

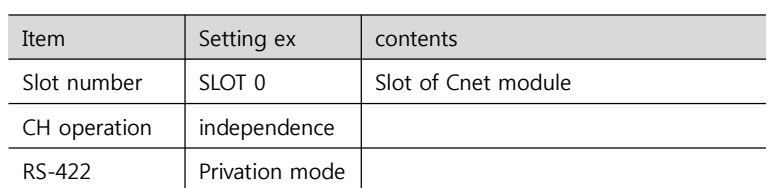

**XDesignerPlus Ver2.0 Communication Manual 14 / 57**

⋥

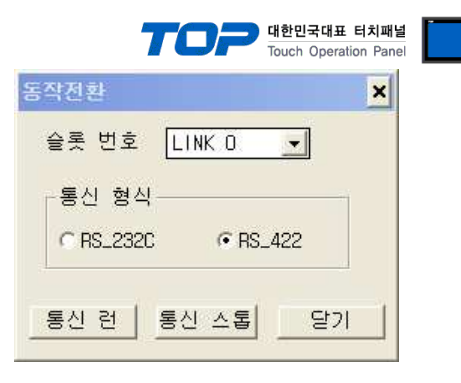

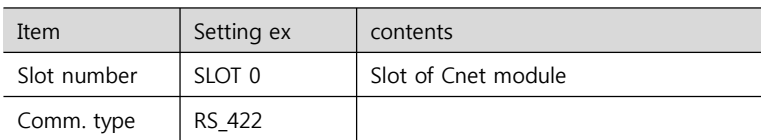

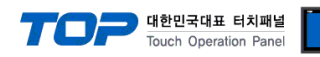

### **3.4 Example 4**

Set your system as below.

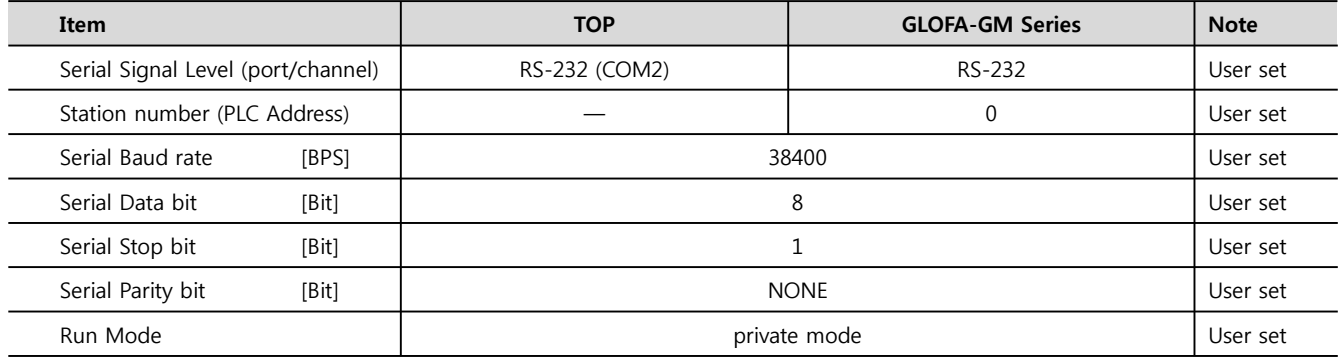

#### **(1) XDesignerPlus Setting**

Set [Project >Project property] of XDesignerPlus as below and download it to TOP machine.

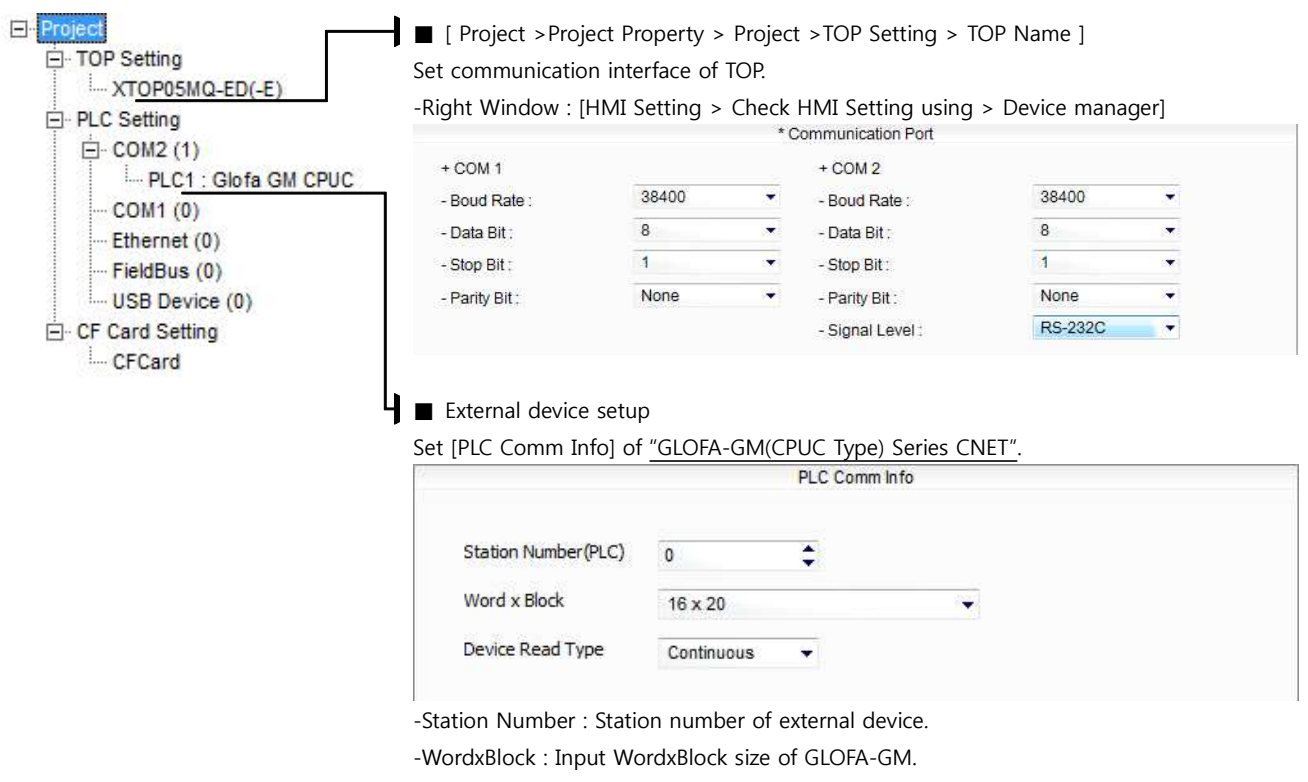

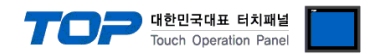

#### **(2) External device setup – Built in Cnet type**

Run GLOFA GM series Ladder Software "GM\_WIN" and set as below.

If you want to change communication interface, modify refer to PLC manual.

- **1.** Connect to RS-232 port of CPU unit and PC with [GLOFA GM loader cable].
- **2.** Run GM\_WIN program, and create new project about [GM6].
- **3.** Double click [Parameter > Default parameter] on project dialog and set as below.

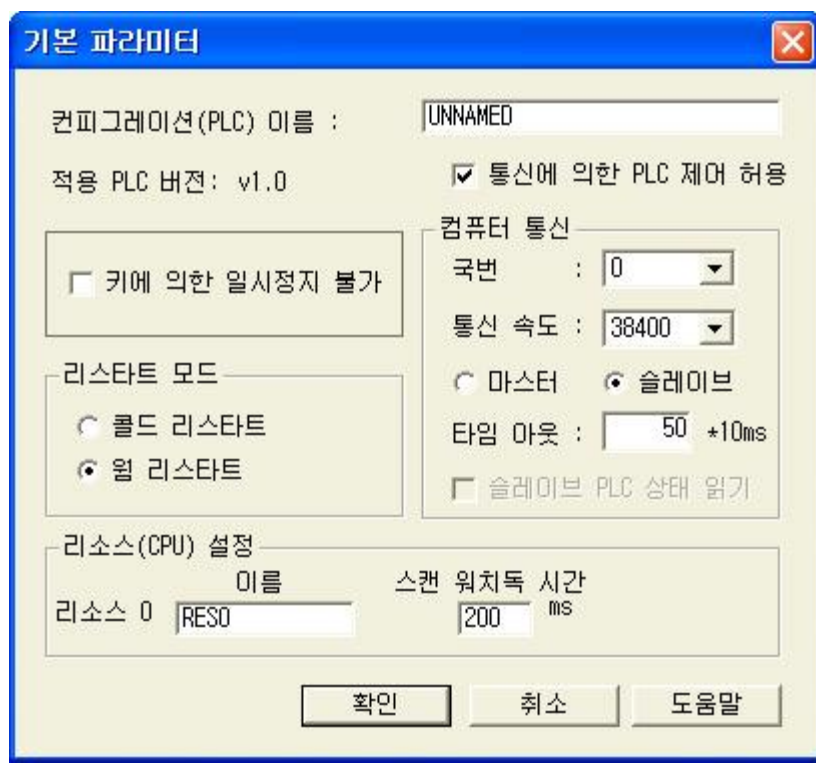

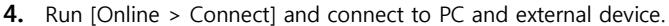

**5.** Select [Write] menu and download communication setting to external device.

[GLOFA GM loader cable]

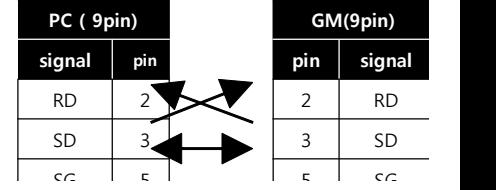

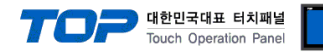

### **3.5 Example 5**

Set your system as below.

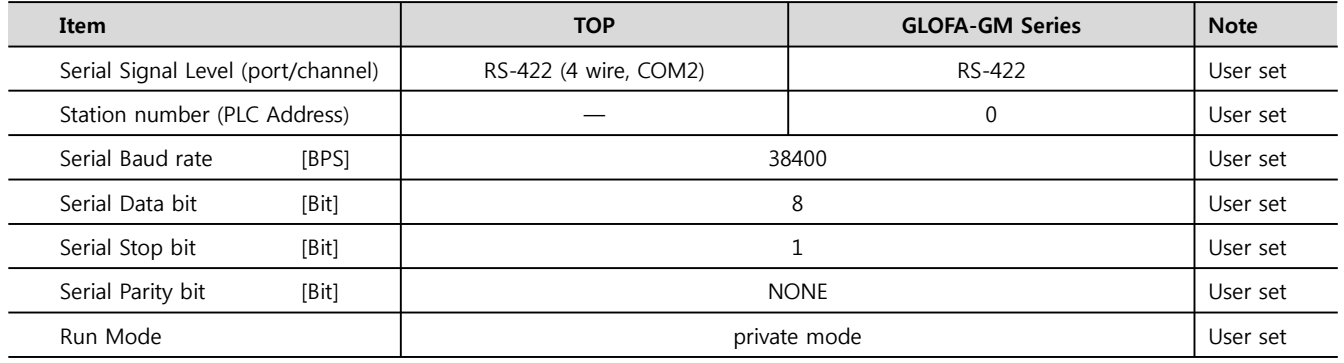

#### **(1) XDesignerPlus Setting**

Set [Project >Project property] of XDesignerPlus as below and download it to TOP machine.

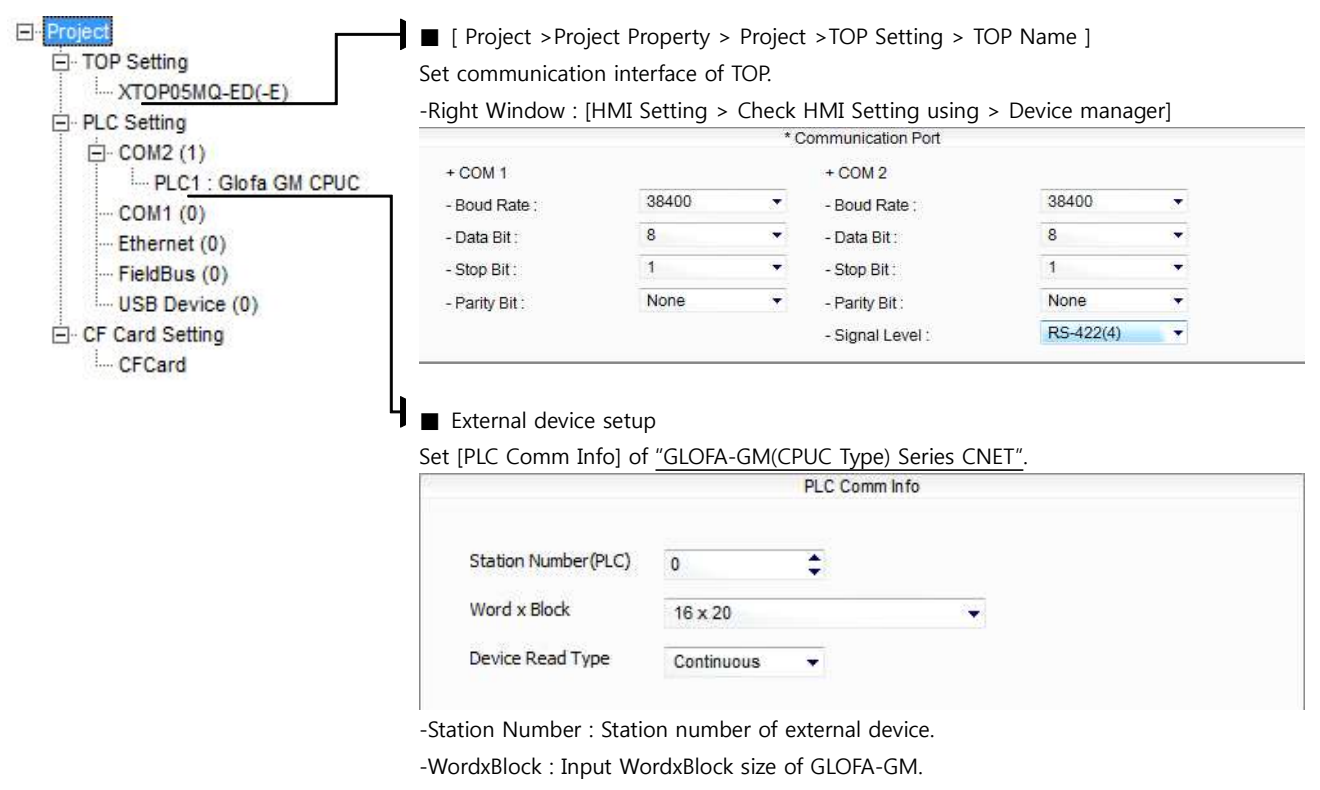

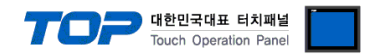

#### **(2) External device setup – Built in Cnet type**

Run GLOFA GM series Ladder Software "GM\_WIN" and set as below.

If you want to change communication interface, modify refer to PLC manual.

- **1.** Connect to RS-232 port of CPU unit and PC with [GLOFA GM loader cable].
- **2.** Run GM\_WIN program, and create new project about [GM6].
- **3.** Double click [Parameter > Default parameter] on project dialog and set as below.

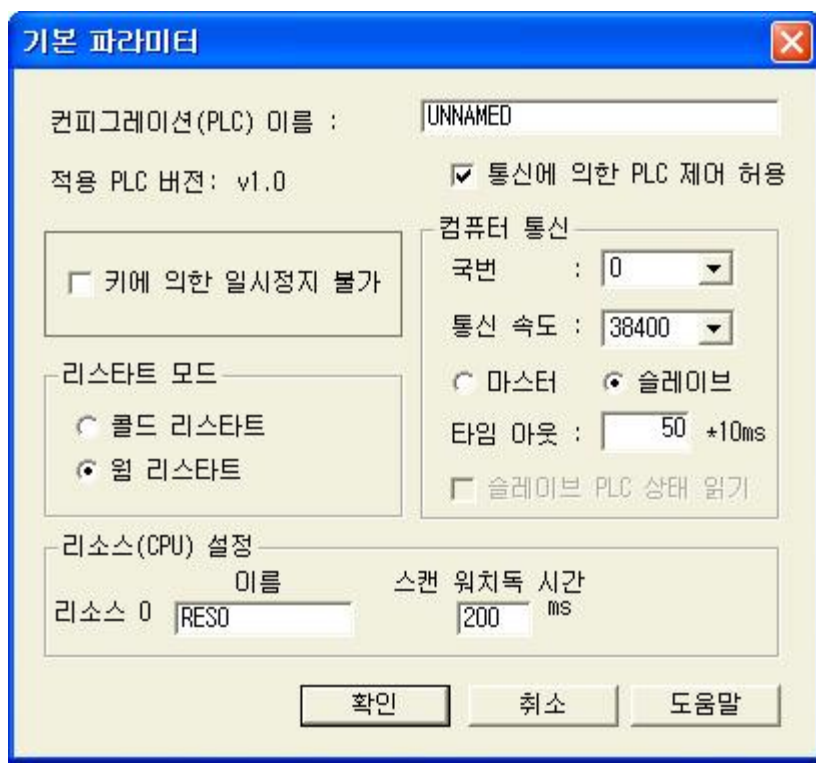

[GLOFA GM loader cable]

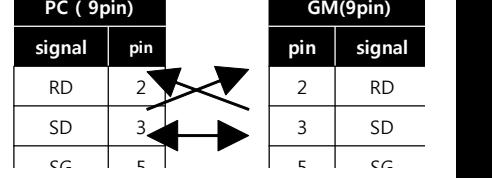

- **4.** Run [Online > Connect] and connect to PC and external device.
- **5.** Select [Write] menu and download communication setting to external device.

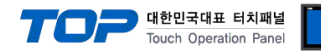

# **3.6 Example 6**

Set your system as below.

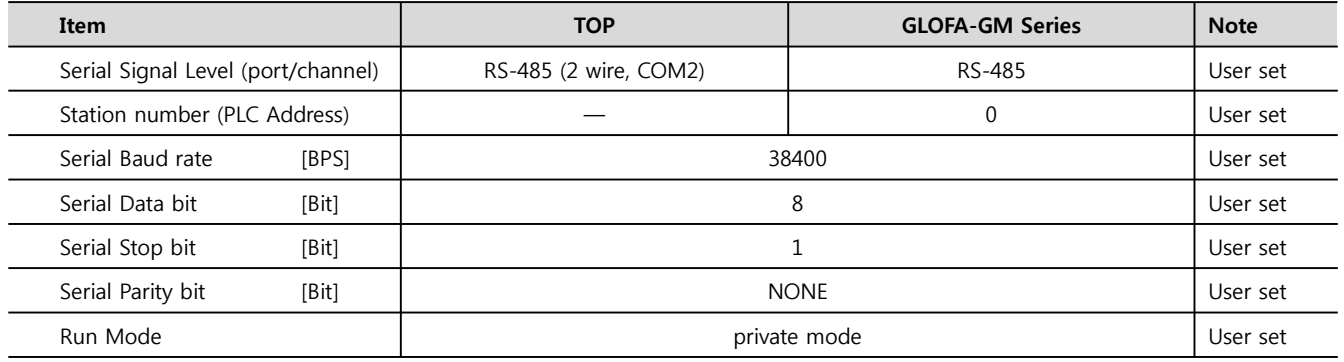

#### **(1) XDesignerPlus Setting**

Set [Project >Project property] of XDesignerPlus as below and download it to TOP machine.

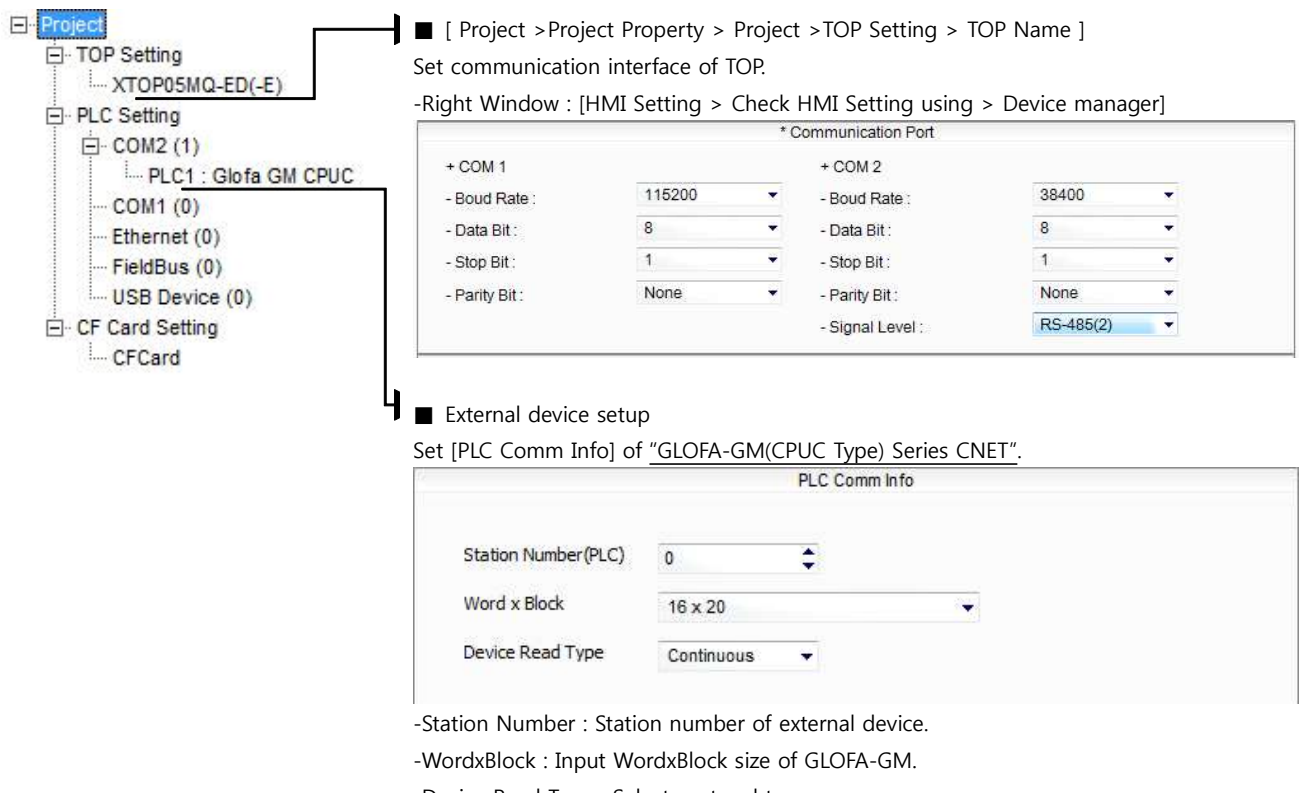

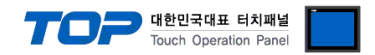

#### **(2) External device setup – Built in Cnet type**

Run GLOFA GM series Ladder Software "GM\_WIN" and set as below.

If you want to change communication interface, modify refer to PLC manual.

- **1.** Connect to RS-232 port of CPU unit and PC with [GLOFA GM loader cable].
- **2.** Run GM\_WIN program, and create new project about [GM6].
- **3.** Double click [Parameter > Default parameter] on project dialog and set as below.

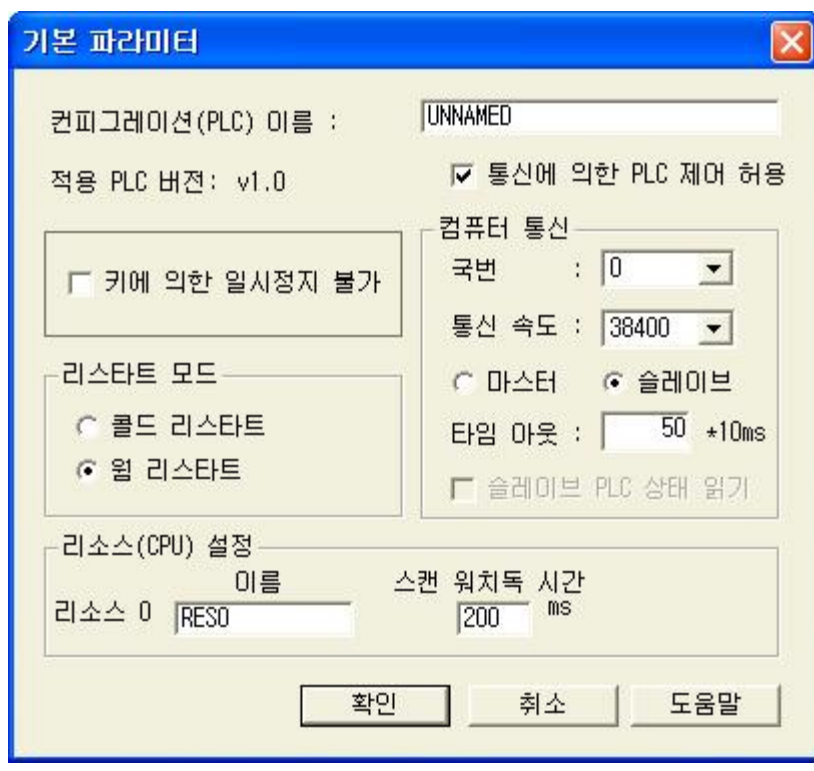

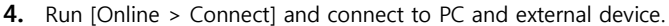

**5.** Select [Write] menu and download communication setting to external device.

[GLOFA GM loader cable]

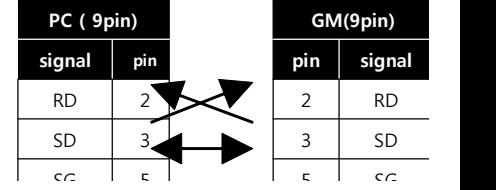

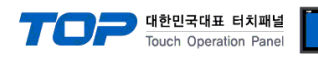

# **3.7 Example 7**

Set your system as below.

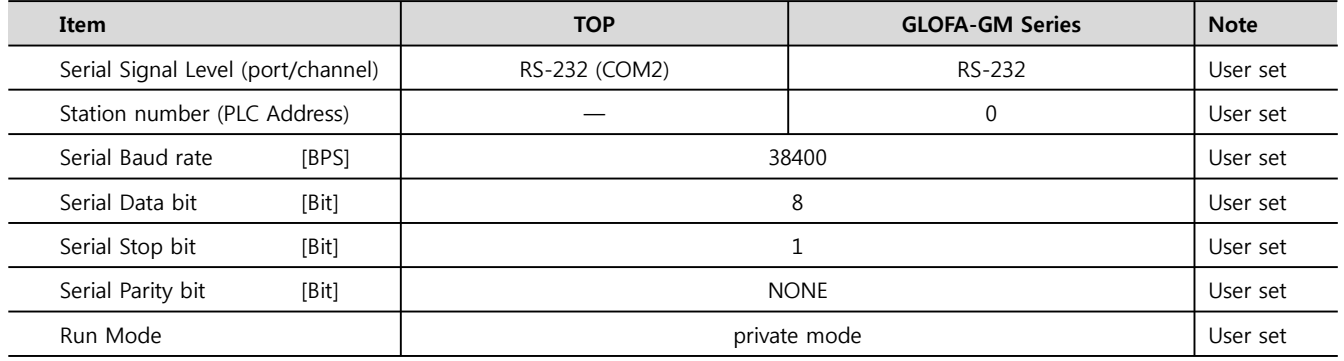

#### **(1) XDesignerPlus Setting**

Set [Project >Project property] of XDesignerPlus as below and download it to TOP machine.

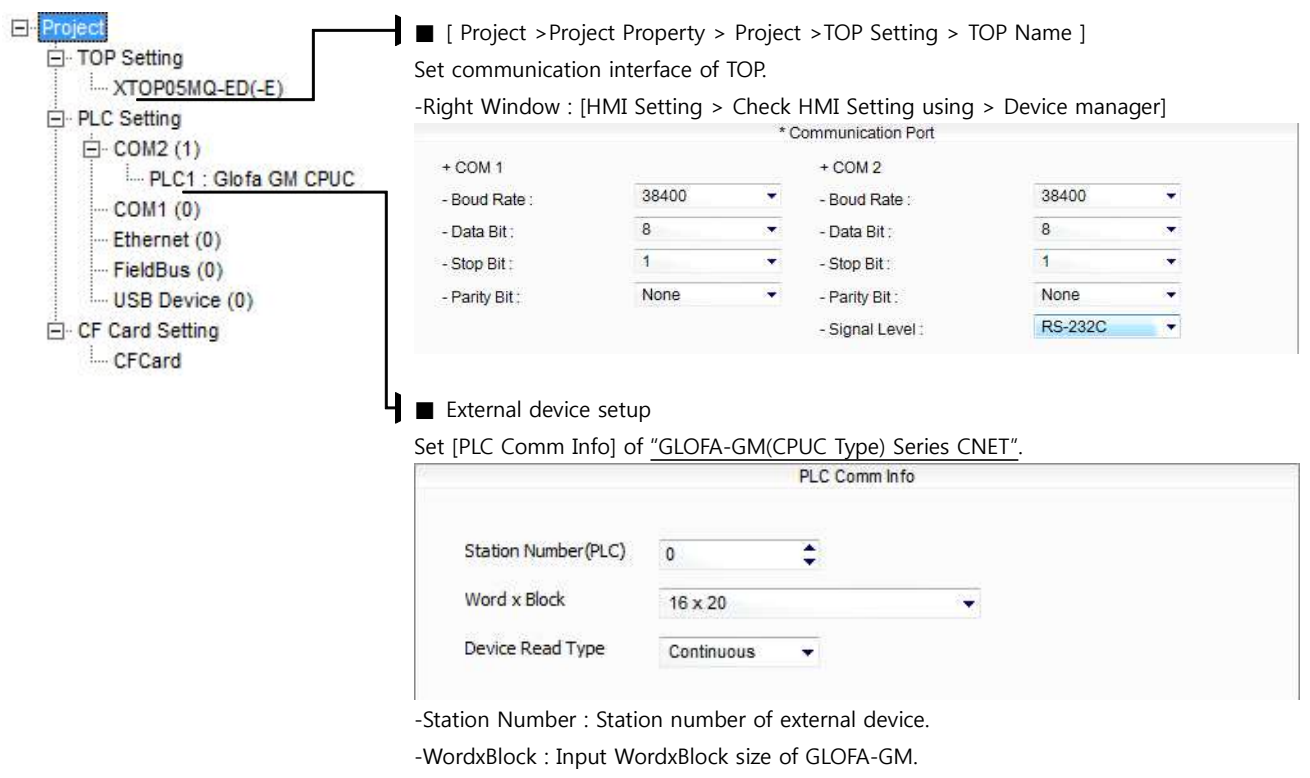

#### 대한민국대표 터치패널 uch Operation P

#### **(2) External device setup – link type**

Run "Cnet Frame Editor" program of communication system setting tool of GLOFA-GM series for communication setting and set as below. If you want to change communication interface, modify refer to PLC manual.

**1.** Connect to RS-232 port of CPU unit and PC with [GLOFA GM loader cable].

**2.** MODE Rotary switch of Cnet communication module set **"1"(private communication mode)** and reset power of PLC.

- **3.** Run "Cnet Frame Editor".
- A. Run [Option > Select communication port] and select PC connection port and PLC"only" on Dialog Box and push "OK" button.
- **5.** Run [Online > Connect] and connect to PC and external device.
- **6.** Set communication setting at "Cnet Frame Editor".

![](_page_22_Picture_226.jpeg)

![](_page_22_Picture_10.jpeg)

**8.** Select [Online > Online mode change]. Set as below on Dialog Box and click write.

![](_page_22_Picture_227.jpeg)

![](_page_22_Picture_228.jpeg)

**9.** Select [Online > Change operation]. Set communication card setup slot and RS-232C and click "communication run" on Dialog Box.

![](_page_22_Picture_229.jpeg)

**XDesignerPlus Ver2.0 Communication Manual 23 / 57**

![](_page_22_Picture_230.jpeg)

![](_page_23_Picture_9.jpeg)

![](_page_24_Picture_0.jpeg)

## **3.8 Example 8**

Set your system as below.

![](_page_24_Picture_176.jpeg)

#### **(1) XDesignerPlus Setting**

Set [Project >Project property] of XDesignerPlus as below and download it to TOP machine.

![](_page_24_Figure_6.jpeg)

#### 대한민국대표 터치패널 uch Operation Pa

**PC ( 9pin) GM(9pin) signal pin pin signal**

RD  $2 \times 12$  RD  $SD$  3  $3$   $3$   $3$   $5D$ 

#### **(2) External device setup – link type**

Run "Cnet Frame Editor" program of communication system setting tool of GLOFA-GM series for communication setting and set as below. If you want to change communication interface, modify refer to PLC manual. [GLOFA GM loader cable]

**1.** Connect to RS-232 port of CPU unit and PC with [GLOFA GM loader cable].

**2.** MODE Rotary switch of Cnet communication module set **"1"(private communication mode)** and reset power of PLC.

- **3.** Run "Cnet Frame Editor".
- A. Run [Option > Select communication port] and select PC connection port and PLC"only" on Dialog Box and push "OK" button.
- **5.** Run [Online > Connect] and connect to PC and external device.
- **6.** Set communication setting at "Cnet Frame Editor".

![](_page_25_Picture_233.jpeg)

![](_page_25_Picture_10.jpeg)

**8.** Select [Online > Online mode change]. Set as below on Dialog Box and click write.

![](_page_25_Picture_234.jpeg)

![](_page_25_Picture_13.jpeg)

**9.** Select [Online > Change operation]. Set communication card setup slot and RS-422 and click "communication run" on Dialog Box.

![](_page_25_Picture_235.jpeg)

**XDesignerPlus Ver2.0 Communication Manual 26 / 57**

![](_page_26_Picture_0.jpeg)

![](_page_26_Picture_40.jpeg)

![](_page_27_Picture_0.jpeg)

### **3.9 Example 9**

Set your system as below.

![](_page_27_Picture_177.jpeg)

#### **(1) XDesignerPlus Setting**

Set [Project >Project property] of XDesignerPlus as below and download it to TOP machine.

![](_page_27_Figure_6.jpeg)

#### 대한민국대표 터치패널 Touch Operation Pa

**PC ( 9pin) GM(9pin) signal pin pin signal**

RD  $2 \times 12$  RD  $SD$  3  $\sim$  3  $\sim$  3  $SD$ 

#### **(2) External device setup – link type**

Run "Cnet Frame Editor" program of communication system setting tool of GLOFA-GM series for communication setting and set as below. If you want to change communication interface, modify refer to PLC manual. [GLOFA GM loader cable]

**1.** Connect to RS-232 port of CPU unit and PC with [GLOFA GM loader cable].

**2.** MODE Rotary switch of Cnet communication module set **"1"(private communication mode)** and reset power of PLC.

- **3.** Run "Cnet Frame Editor".
- **4.** Run [Option > Select communication port] and select PC connection port and PLC"only" on Dialog Box and push "OK" button.
- **5.** Run [Online > Connect] and connect to PC and external device.
- **6.** Set communication setting at "Cnet Frame Editor".

![](_page_28_Picture_244.jpeg)

슬롯번호 : SLOT 0  $||\mathbf{v}||$ 쓰기 -통신 형식-달기 C RS 422 C RS 2320 도움말 통신 옵션-**6기본 파라메터** C프레임 C기본 + 프레임

**8.** Select [Online > Online mode change]. Set as below on Dialog Box and click write.

![](_page_28_Picture_245.jpeg)

![](_page_28_Picture_246.jpeg)

![](_page_28_Picture_247.jpeg)

**XDesignerPlus Ver2.0 Communication Manual 29 / 57**

![](_page_28_Picture_16.jpeg)

![](_page_29_Picture_0.jpeg)

![](_page_29_Picture_40.jpeg)

![](_page_30_Picture_0.jpeg)

### **3.10 Example 10**

Set your system as below.

![](_page_30_Picture_125.jpeg)

#### **(1) XDesignerPlus Setting**

Set [Project >Project property] of XDesignerPlus as below and download it to TOP machine.

![](_page_30_Picture_126.jpeg)

![](_page_31_Picture_0.jpeg)

#### **(2) External device setup – Built in Cnet Type**

Run Ladder Software "GM\_WIN" of GLOFA-GM series for communication setting and set as below.

If you want to change communication interface, modify refer to PLC manual.

### **1.** Connect to RS-232 port of CPU unit and PC with [GLOFA GM loader cable].

![](_page_31_Figure_5.jpeg)

If  $\sqrt{\frac{1}{1-\frac{1}{1-\frac{1}{$ set  $\left[\begin{array}{c|c}\n\hline\n\hline\n\hline\n\hline\n\hline\n\hline\n\end{array}\right]_{\text{OFF}}$  "BUILT IN CNET" DIP switch to "ON'. [GLOFA GM loader cable]

![](_page_31_Figure_8.jpeg)

**2.** Run GM\_WIN and create new project about [GM7U].

**3.** Double click [Parameter > Default parameter] on project dialog and select CH0 and set as below.

![](_page_31_Picture_116.jpeg)

**4.** Run [Online > Connect] and connect to PC and external device.

**5.** Select [Write] menu and download communication setting to external device.

![](_page_32_Picture_0.jpeg)

### **3.11 Example 11**

#### Set your system as below.

![](_page_32_Picture_176.jpeg)

#### **(1) XDesignerPlus Setting**

Set [Project >Project property] of XDesignerPlus as below and download it to TOP machine.

![](_page_32_Figure_6.jpeg)

![](_page_33_Picture_0.jpeg)

#### **(2) External device setup – Built in Cnet Type**

Run Ladder Software "GM\_WIN" of GLOFA-GM series for communication setting and set as below.

If you want to change communication interface, modify refer to PLC manual.

### **1.** Connect to RS-232 port of CPU unit and PC with [GLOFA GM loader cable].

![](_page_33_Figure_5.jpeg)

If  $\sqrt{\frac{1}{1-\frac{1}{1-\frac{1}{$ set  $\left[\begin{array}{c|c}\n\hline\n\hline\n\hline\n\hline\n\hline\n\hline\n\end{array}\right]_{\text{OFF}}$  "BUILT IN CNET" DIP switch to "ON'. [GLOFA GM loader cable]

![](_page_33_Figure_8.jpeg)

**2.** Run GM\_WIN and create new project about [GM7U].

**3.** Double click [Parameter > Default parameter] on project dialog and select CH1 and set as below.

![](_page_33_Picture_118.jpeg)

**4.** Run [Online > Connect] and connect to PC and external device.

**5.** Select [Write] menu and download communication setting to external device.

![](_page_34_Picture_0.jpeg)

## **3.12 Example 12**

#### Set your system as below.

![](_page_34_Picture_125.jpeg)

#### **(1) XDesignerPlus Setting**

Set [Project >Project property] of XDesignerPlus as below and download it to TOP machine.

![](_page_34_Picture_126.jpeg)

![](_page_35_Picture_0.jpeg)

#### **(2) External device setup – Built in Cnet Type**

Run Ladder Software "GM\_WIN" of GLOFA-GM series for communication setting and set as below.

If you want to change communication interface, modify refer to PLC manual.

#### **1.** Connect to RS-232 port of CPU unit and PC with [GLOFA GM loader cable].

![](_page_35_Figure_5.jpeg)

If  $\sqrt{\frac{1}{1-\frac{1}{1-\frac{1}{$ 

**2.** Run GM\_WIN and create new project about [GM7U].

**3.** Double click [Parameter > Default parameter] on project dialog and set as below. (In case of GM7U series, select [CH 0] at "communication parameter" dialog box.)

![](_page_35_Picture_117.jpeg)

[GLOFA GM loader cable]

![](_page_35_Figure_11.jpeg)

**4.** Run [Online > Connect] and connect to PC and external device.

**5.** Select [Write] menu and download communication setting to external device.

![](_page_36_Picture_0.jpeg)

## **3.13 Example 13**

#### Set your system as below.

![](_page_36_Picture_176.jpeg)

#### **(1) XDesignerPlus Setting**

Set [Project >Project property] of XDesignerPlus as below and download it to TOP machine.

![](_page_36_Figure_6.jpeg)

![](_page_37_Picture_0.jpeg)

#### **(2) External device setup – Built in Cnet Type**

Run Ladder Software "GM\_WIN" of GLOFA-GM series for communication setting and set as below.

If you want to change communication interface, modify refer to PLC manual.

#### **1.** Connect to RS-232 port of CPU unit and PC with [GLOFA GM loader cable].

![](_page_37_Figure_5.jpeg)

If  $\sqrt{\frac{1}{1-\frac{1}{1-\frac{1}{$ set  $\left[\begin{array}{c|c}\n\hline\n\hline\n\hline\n\hline\n\hline\n\hline\n\end{array}\right]_{\text{OFF}}$  "BUILT IN CNET" DIP switch to "ON'.

**2.** Run GM\_WIN and create new project about [GM7U].

**3.** Double click [Parameter > Default parameter] on project dialog and set as below.

![](_page_37_Picture_117.jpeg)

**4.** Run [Online > Connect] and connect to PC and external device.

**5.** Select [Write] menu and download communication setting to external device.

![](_page_37_Figure_13.jpeg)

![](_page_38_Picture_0.jpeg)

### **3.14 Example 14**

#### Set your system as below.

![](_page_38_Picture_177.jpeg)

#### **(1) XDesignerPlus Setting**

Set [Project >Project property] of XDesignerPlus as below and download it to TOP machine.

![](_page_38_Figure_6.jpeg)

![](_page_39_Picture_0.jpeg)

#### **(2) External device setup – Built in Cnet Type**

Run Ladder Software "GM\_WIN" of GLOFA-GM series for communication setting and set as below.

If you want to change communication interface, modify refer to PLC manual.

#### **1.** Connect to RS-232 port of CPU unit and PC with [GLOFA GM loader cable].

![](_page_39_Figure_5.jpeg)

If  $\sqrt{\frac{1}{1-\frac{1}{1-\frac{1}{$ set  $\left[\begin{array}{c|c}\n\hline\n\hline\n\hline\n\hline\n\hline\n\hline\n\end{array}\right]_{\text{OFF}}$  "BUILT IN CNET" DIP switch to "ON'.

**2.** Run GM\_WIN and create new project about [GM7U].

**3.** Double click [Parameter > Default parameter] on project dialog and set as below.

![](_page_39_Picture_115.jpeg)

#### **4.** Run [Online > Connect] and connect to PC and external device.

**5.** Select [Write] menu and download communication setting to external device.

![](_page_39_Figure_13.jpeg)

![](_page_40_Picture_0.jpeg)

#### **3.15 Example 15**

Set your system as below.

![](_page_40_Picture_175.jpeg)

#### **(1) XDesignerPlus Setting**

Set [Project >Project property] of XDesignerPlus as below and download it to TOP machine.

![](_page_40_Figure_6.jpeg)

![](_page_41_Picture_0.jpeg)

#### **(2) External device setup – Built in Cnet Type**

Run Ladder Software "GM\_WIN" of GLOFA-GM series for communication setting and set as below.

If you want to change communication interface, modify refer to PLC manual.

#### **1.** Connect to RS-232 port of CPU unit and PC with [GLOFA GM loader cable].

![](_page_41_Figure_5.jpeg)

If  $\sqrt{\frac{1}{1-\frac{1}{1-\frac{1}{$ set  $\left[\begin{array}{c|c}\n\hline\n\hline\n\hline\n\hline\n\hline\n\hline\n\end{array}\right]_{\text{OFF}}$  "BUILT IN CNET" DIP switch to "ON'.

**2.** Run GM\_WIN and create new project about [GM7U].

**3.** Double click [Parameter > Default parameter] on project dialog and set as below.

![](_page_41_Picture_117.jpeg)

#### **4.** Run [Online > Connect] and connect to PC and external device.

**5.** Select [Write] menu and download communication setting to external device.

![](_page_41_Figure_13.jpeg)

![](_page_42_Picture_0.jpeg)

### **3.16 Example 16**

'M-D□10A model of GM7 Series is only supported RS-485 communication.

G7M-D□10A model of GM7 Series can use one of the RS-485 and RS-232C communication of CH 0.

#### Set your system as below.

![](_page_42_Picture_185.jpeg)

#### **(1) XDesignerPlus Setting**

Set [Project >Project property] of XDesignerPlus as below and download it to TOP machine.

![](_page_42_Figure_8.jpeg)

![](_page_42_Picture_186.jpeg)

-Station Number : Station number of external device.

-WordxBlock : Input WordxBlock size of GLOFA-GM.

![](_page_43_Picture_0.jpeg)

#### **(2) External device setup – Built in Cnet Type**

Run Ladder Software "GM\_WIN" of GLOFA-GM series for communication setting and set as below.

If you want to change communication interface, modify refer to PLC manual.

#### **1.** Connect to RS-232 port of CPU unit and PC with [GLOFA GM loader cable].

![](_page_43_Figure_5.jpeg)

If  $\sqrt{\frac{1}{1-\frac{1}{1-\frac{1}{$ set  $\left[\begin{array}{c|c}\n\hline\n\hline\n\hline\n\hline\n\hline\n\hline\n\end{array}\right]_{\text{OFF}}$  "BUILT IN CNET" DIP switch to "ON'.

**2.** Run GM\_WIN and create new project about [GM7U].

**3.** Double click [Parameter > Default parameter] on project dialog and set as below.

![](_page_43_Picture_138.jpeg)

#### **4.** Run [Online > Connect] and connect to PC and external device.

**5.** Select [Write] menu and download communication setting to external device.

 $\mathsf{S}\mathsf{G}$  satisfy the set of  $\mathsf{S}\mathsf{G}$  satisfy  $\mathsf{S}\mathsf{G}$  satisfy  $\mathsf{S}\mathsf{G}$  satisfy  $\mathsf{S}\mathsf{G}$ 

![](_page_44_Picture_0.jpeg)

# **4. Communication setting**

Communication setup can be set on XDesignerPlus or TOP Main Menu. The setting should be the same with the external device.

# **4.1 XDesignerPlus setting**

Select [Project >Project property] of XDesignerPlus.

![](_page_44_Picture_102.jpeg)

#### ■ Setting communication Interface

![](_page_44_Picture_103.jpeg)

![](_page_45_Picture_0.jpeg)

![](_page_46_Picture_0.jpeg)

# **4.2 Set TOP Main Menu**

- When a buzzer is on during the power reset, touch 1 spot at the upper LCD to move to "TOP Management Main" display.

![](_page_46_Picture_177.jpeg)

![](_page_46_Picture_178.jpeg)

Step 1. [ PLC setup ] - Setup driver interface.

![](_page_46_Picture_179.jpeg)

![](_page_46_Picture_180.jpeg)

**Step 2**. [ PLC setup ] > [ TOP COM2/COM1 Setting ] - Setup relevant port's serial parameter.

![](_page_46_Picture_181.jpeg)

![](_page_46_Picture_182.jpeg)

![](_page_47_Picture_0.jpeg)

#### **4.3 Communication Diagnosis**

■ TOP - Confirming interface setting condition between external devices<br>- Move to Menu by clicking the top side of LCD screen as resetting the power of TOP.

- Confirms if Port [COM 2 or COM 1] setting that is willing to use in [Communication Settings] matches with the setting of external devices.

■ Port Communication Issue Diagnosis

- PLC Setting > TOP [ COM 2 or COM 1 ] click "Communication Diagnosis" button.

- Diagnosis dialog box will pop up on the screen, you can judge by following information that is shown on box no. 3 section.

![](_page_47_Picture_239.jpeg)

■ Communication Diagnosis Sheet<br>- Please refer to the information below if you have a problem between external devices and communication connection.

![](_page_47_Picture_240.jpeg)

![](_page_48_Picture_0.jpeg)

![](_page_49_Picture_0.jpeg)

# **5. Cable diagram** <sup>11</sup>

This Chapter introduces cable wiring guidance for communication between TOP and PLC concerned. (The cable diagrams in this section may differ from the recommendations of "LS Industrial Systems Co., Ltd.")

![](_page_49_Picture_390.jpeg)

 $*1$ ) Pin assignment of the cable connector is seen on the face of Front View.

![](_page_49_Picture_391.jpeg)

\*1) Pin assignment of the cable connector is seen on the face of Front View.

![](_page_49_Picture_392.jpeg)

![](_page_50_Picture_0.jpeg)

![](_page_50_Picture_1.jpeg)

#### ■ 1:1 Connection

(A) XTOP COM 2 Port(9pin)

![](_page_50_Picture_201.jpeg)

\*1) Pin assignment of the cable connector is seen on the face of Front View.

#### (B) XTOP COM 2 Port(15pin)

![](_page_50_Picture_202.jpeg)

 $*1$ ) Pin assignment of the cable connector is seen on the face of Front View.

■ 1 : N connection – Connect as below refer to 1:1 connection.

![](_page_51_Picture_69.jpeg)

![](_page_51_Picture_70.jpeg)

Cable Wiring

![](_page_52_Picture_0.jpeg)

#### **5.3 Cable Diagram Table 3** 1

![](_page_52_Figure_2.jpeg)

 $\overline{1}$ ) Pin assignment of the cable connector is seen on the face of Front View.

(B) XTOP COM 2 Port(15pin)

![](_page_52_Picture_278.jpeg)

![](_page_52_Picture_279.jpeg)

![](_page_53_Picture_0.jpeg)

![](_page_53_Picture_1.jpeg)

#### ■ 1:1 Connection

(A) XTOP COM 2 Port(9pin)

![](_page_53_Picture_268.jpeg)

\*1) Pin assignment of the cable connector is seen on the face of Front View.

(B) XTOP COM 2 Port(15pin)

![](_page_53_Picture_269.jpeg)

![](_page_54_Picture_0.jpeg)

![](_page_54_Picture_120.jpeg)

![](_page_55_Picture_1.jpeg)

#### ■ 1:1 Connection

(A) XTOP COM 2 Port(9pin)

![](_page_55_Picture_240.jpeg)

\*1) Pin assignment of the cable connector is seen on the face of Front View.

![](_page_55_Picture_241.jpeg)

 $1 * 1$ ) Pin assignment of the cable connector is seen on the face of Front View.

■ 1 : N / N : 1 N connection – Connect as below refer to 1:1 connection.

![](_page_55_Picture_242.jpeg)

![](_page_55_Figure_10.jpeg)

![](_page_55_Picture_243.jpeg)

![](_page_55_Picture_244.jpeg)

![](_page_56_Picture_0.jpeg)

# **6. Available Address**

The available address of device are as below.

Device(address) range might be different according to series/type of CPU. TOP Series are capable of supporting maximum address range which is available in external Device.

Be careful get out of address range.

![](_page_56_Picture_136.jpeg)

\* Setting method of Input and Output(IW / QW) address 0000 **card number** 

pt number(slot number next CPU is 0)

Base number(start number is 0)

※ card number explanation - Card number of 16 point card is 0. If it is 32 point card, card number of 0~15 bit is 0, card number of 16~31 bit is 1. If it is 64 point card, card number of 0~15 bit is 0, card number of 16~31 bit is 1, card number of 32~47 bit is 2, card number of 48~63 bit is 3.